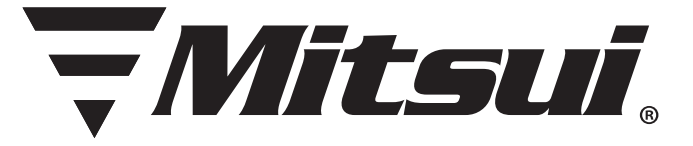

# Modelo: MID7102SC MANUAL DE USUARIO

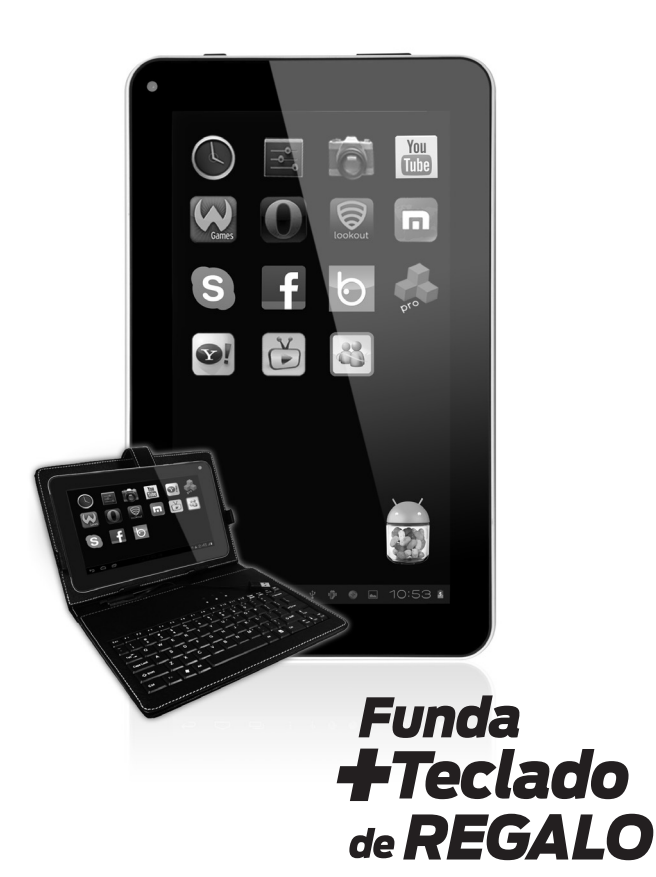

# TABLETA CAPACITIVA DE 7"

(17,78 cm) Por favor lea cuidadosamente este manual antes de usar la unidad

# Dispositivo Digital de 7"

# Manual de usuario

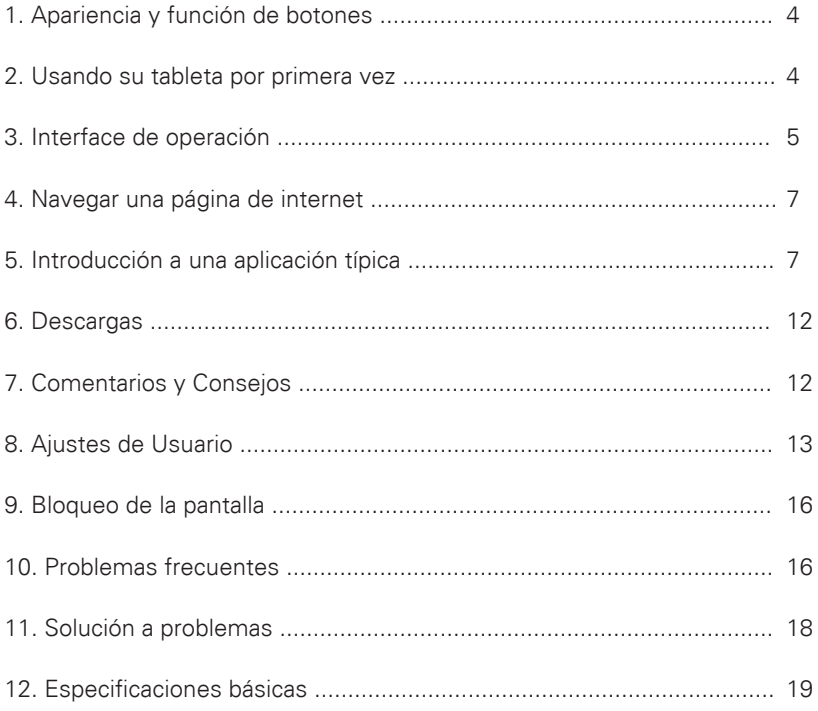

# **Atención:**

El presente manual contiene información de seguridad importante para el uso correcto de su unidad y así evitar accidentes. Por favor lea cuidadosamente este manual antes de utilizar su unidad.

• Por favor no exponga la unidad a altas temperaturas, humedad o polvo.

• Por favor evite altas temperaturas, especialmente en verano no deje a la unidad dentro de vehículos cerrados.

• No deje caer la unidad y evite golpear o sacudir la pantalla TFT, esto puede causar daños o mal funcionamiento.

• Por favor elija el nivel de volumen apropiado. No utilice los audífonos a un volumen alto, si escucha un zumbido, baje el volumen o no los utilice.

• Mientras la unidad este en modo de transferencia de información o en fase de formateo, por favor no desconecte la unidad repentinamente, esto puede causar errores en su sistema.

• Si su unidad se daña o pierde su información por esta u otra causa de perdida de memoria, el fabricante no se hace responsable. Por favor lea completamente el manual para la óptima operación de su producto.

• No desarme su unidad y no use alcohol, solventes o benzina para limpiar su producto.

• No use su unidad en entornos restringidos a equipos electrónicos. (como en la cabina de aviones).

- Por favor no use su Tableta mientras maneje o camine por la calle.
- Use el puerto USB solamente para la transferencia de información.

El fabricante se reserva el derecho de modificar el producto, sus especificaciones y diseño. La información provista puede sufrir cambios sin previo aviso.

(Esta Tableta no esta diseñada para trabajar bajo el agua)

#### **NOTA**

**Todas las imágenes contenidas en este manual son sólo de referencia. La información provista en especificaciones y diseño puede sufrir cambios sin previo aviso.**

**1. Apariencia y función de los botones:**

# **2. Usando su Tableta por primera vez**

## **2.1 Uso apropiado y recarga de la batería**

Antes de usar su unidad por primera vez, recargue la batería completamente Solo conecte el adaptador o el cable USB, entonces la batería será recargada. Las primeras 2 veces que recargue la batería de su unidad recárguela por lo menos durante 6 horas, después de este procedimiento solo tomará 4 horas la recarga.

**NOTA:** Esta tableta utiliza una batería integrada a la unidad de polímero. La carga deberá provenir del adaptador estándar (Entrada: 100-240 Vca 50/60 Hz, Salida: 5 Vcc) esta unidad incluye una interface de carga mediante la conexión USB.

Durante la recarga, el ícono de la batería gira para indicar que se está cargando. Al finalizar la recarga, El ícono se tornará de color verde y dejará de girar.

Para prolongar el tiempo de vida de la batería, se sugiere consumir la carga de la batería totalmente antes de recargarla.

**NOTA:** 1. Si no usa su unidad en un periodo largo de tiempo, para evitar daños a la batería, por favor cargue y/o use su tableta una vez al mes.

2. Al consumir la carga de la batería, conecte el adaptador a la unidad, la cual retiene una carga mínima, espere unos momentos hasta que complete la carga suficiente para ingresar al menú principal.

3. Mientras se este cargando la batería la unidad estará en modo de espera hasta conseguir la carga suficiente y arrancar una vez mas.

La pantalla táctil consume una cantidad considerable de energía, lo cual causa un tiempo más largo de recarga.

# **2.2 Conexión a la PC**

Use el cable USB para conectar a la PC, aparece la ventana para activar el dispositivo de memoria USB conectado a la PC. Elija "Turn on USB storage"

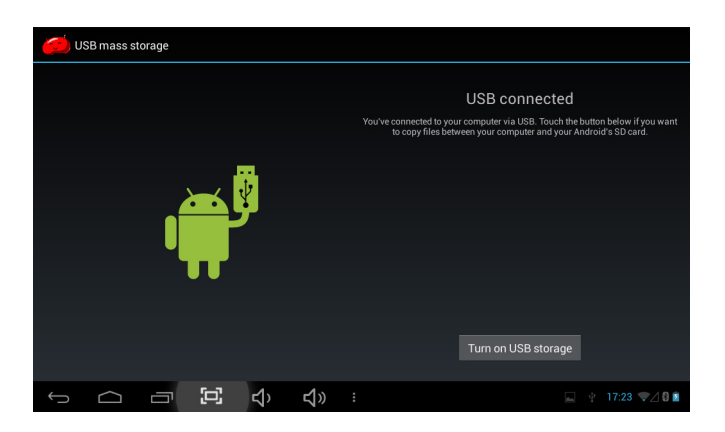

En el modo de almacenamiento de información USB, usted podrá copiar o eliminar los archivos en tarjeta de memoria.

#### **3. Interface de operación**

#### **3.1 Descripción de la Interface**

En la interface principal de su unidad se presentan dos modalidades: herramientas en el escritorio y la modalidad de íconos de aplicaciones, ambas pueden intercambiarse por medio del botón en la esquina parte superior derecha.

A continuación se presenta la modalidad herramientas en el escritorio:

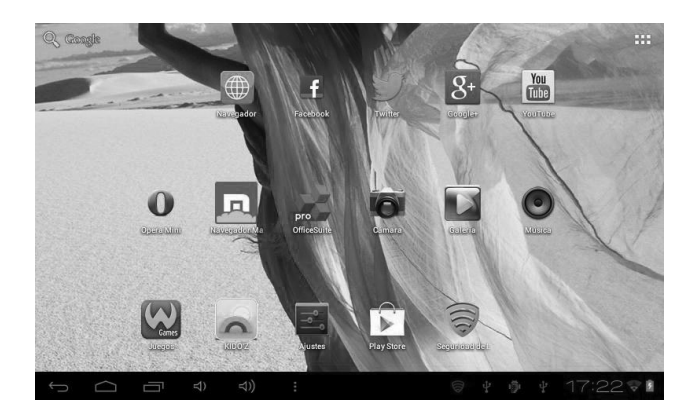

Toque el botón **en la barra de tareas para ingresar al modo de íconos de** aplicaciones, que es como se indica a continuación:

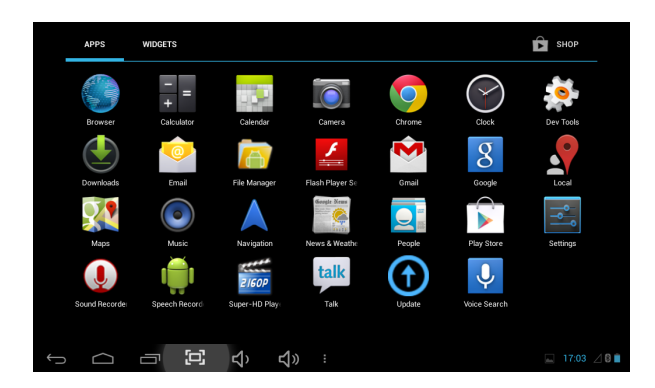

Toque el botón  $\implies$  para regresar al escritorio.

# **3.2 Uso de las herramientas en el escritorio**

Usted puede instalar o eliminar herramientas al escritorio, así como íconos de las aplicaciones o programas y acomodar sus íconos en pantalla; los íconos pueden ser desplazados por el área de trabajo, o entre la zona de trabajo y la barra de tareas. Incluso usted puede agregar o eliminar íconos.

Dentro del modo de herramientas en el escritorio, presione y sostenga los íconos de las herramientas, un cuadro de dialogo aparecerá en pantalla, a continuación la imagen de un bote de basura aparece al centro de la barra de tareas. En este momento, es posible arrastrar un ícono a cualquier posición en el escritorio o a la basura directamente para eliminarlo.

#### **4. Navegar una página en la internet**

El usuario puede conectarse a la Internet mediante el navegador:

Toque el ícono  $\Box$  del navegador en el escritorio, en ese momento la aparece en pantalla la interface siguiente:

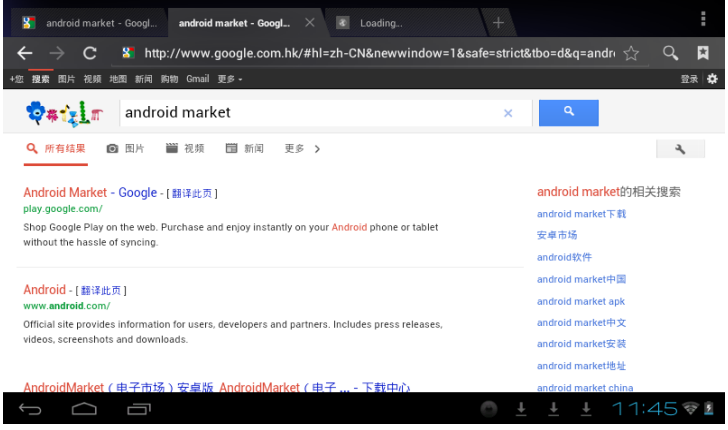

## **5. Introducción a una Aplicación Típica 5.1 Correo electrónico**

pasos siguientes:

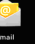

Toque ícono de E-mail **Para revisar su correo electrónico**. Utilice los

- 1. Ingrese las cuentas de correo.
- 2. Ajuste los datos de las nuevas cuentas.
- 3. Reciba/envíe correos electrónicos.
- 4. Descargue o abra archivos adjuntos.

Nota: El atajo del menú se muestra en pantalla tocando el botón de menú.

#### **5.2 Navegar entre archivos**

Toque el ícono de **para ingresar a la Interface de navegación de archivos.** 

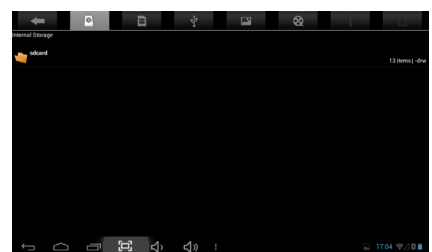

Después de ingresar a la Interface de navegación, es posible copiar, cortar, pegar, agregar nuevo, renombrar, o eliminar información LOCAL, SD1 o disco U.

7

#### **Instalar Archivos**

Para instalar archivos, elija los archivos a instalar con extensión APK, a continuación aparece la ventana de instalación. Elija "Instalar" para instalar el software en la tableta.

#### **5.3 Música**

5.3 Musica<br>Toque el ícono el para entrar en la Interface de Música.

Toque menú para las opciones, que incluyen archivos de Medios, Galería, Música.

Elija su lista de canciones.

Toque el botón de Música para ingresar a la Interface de reproducción.

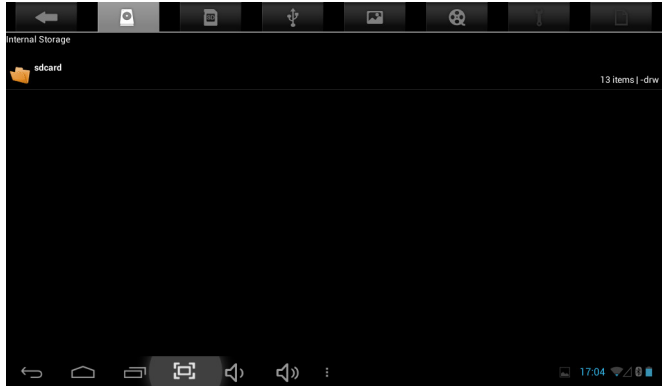

- 1. Toque el ícono  $\Rightarrow$  para ingresar al modo aleatorio de reproducción.
- 2. Toque el ícono  $\mathbb{R}$  para entrar al modo de reproducción repetitiva.

# **5.4 Calendario**

Toque el ícono **para** para ver la fecha y la hora, así como memorándum. Por favor ajuste el calendario antes de usarlo. Como se indica:

1. Primero, por favor conéctese a la red, abra la aplicación del Calendario para agregar el cambio de cuentas, direcciones de correo electrónico Exchange, y contraseña use la ventana de dialogo siguiente. Entonces toque en: "siguiente".

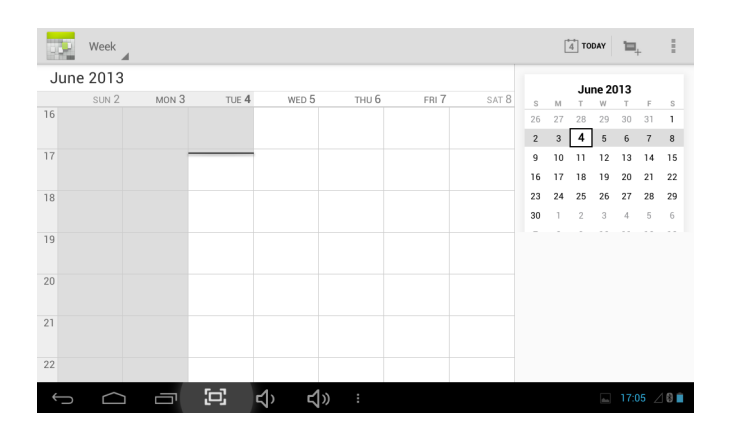

2. Después de configurar el servidor, siga los pasos a continuación. Nota: al momento de configurar el servidor, puede que no reciba comunicación la primera vez. De ser así, intente varias veces hasta lograrlo.

3. Después establecer contacto, el sistema saldrá de dicha Interface automáticamente. Regrese a la Interface principal, y entre al Calendario, ajuste la fecha, hora y memos. **Nota:** La cuenta de correo que establezca por primera vez no podrá ser eliminada; la segunda cuenta si podrá ser eliminada. Aún así puede agregar una nueva cuenta. Elimine la cuenta de correo principal, restaurando los valores de fabricación.

4. Toque el botón de menú para ingresar a las siguientes opciones, día, semanas, meses o agenda.

# **5.5 Calculadora**

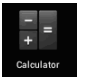

Toque el ícono  $\frac{1}{2}$  para ingresar a la calculadora, como se muestra:

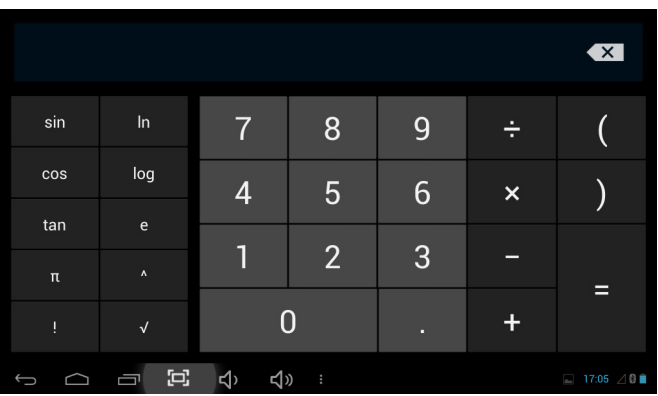

## **5.6 Grabación de sonido**

Toque el ícono **QU** para ingresar a la Interface de grabación de sonido.

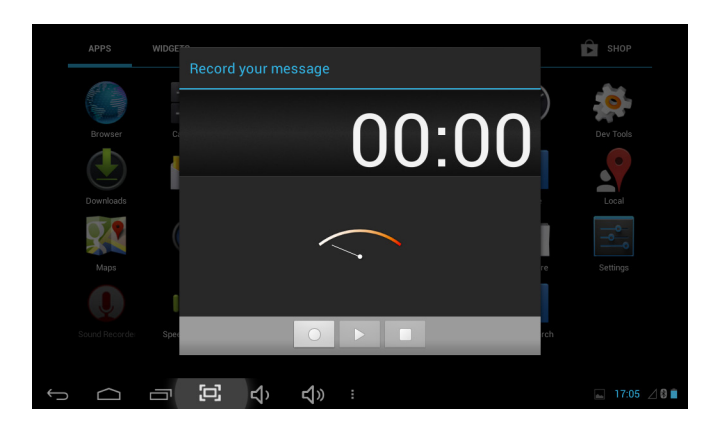

1. Toque el ícono **de de comenzar la grabación.** 

2. Durante la grabación, toque el ícono **para detener la grabación**, aparece un cuadro de dialogo, indicando "Use esta grabación o termine ahora ".

3. Toque el ícono para escuchar la grabación.

# **5.7 Reloj**

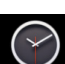

Toque el ícono **para ingresar a la Interface del reloj**, provee funciones como alarma, show de imágenes, reproducción de música, como se muestra a continuación:

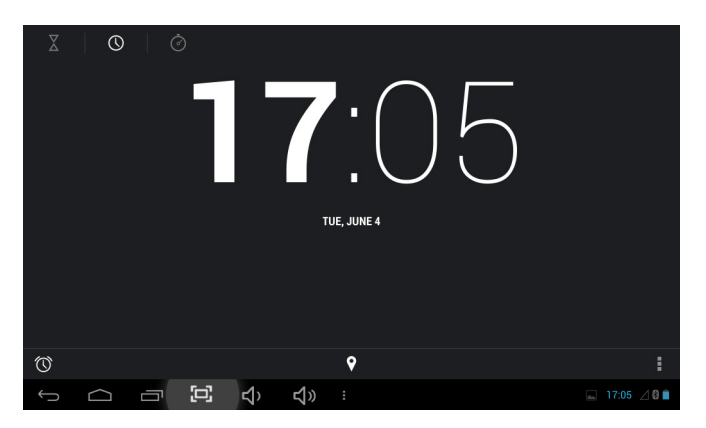

#### **5.8 Búsqueda**

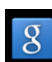

Toque el ícono para ingresar a la Interface de búsqueda en Google mediante voz o texto, como se muestra a continuación:

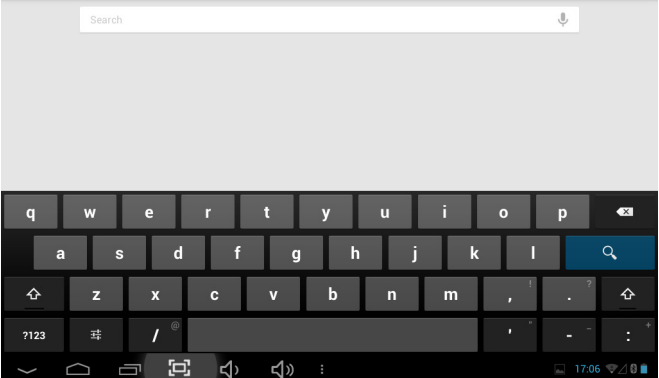

# **5.9. Cámara**

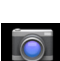

Toque el ícono **para para ingresar a la Interface de cámara** 

# **Por favor siga los pasos:**

1. Toque el ícono de la esquina inferior derecha para tomar fotos. Es posible guardar las imágenes en la raíz del directorio—DCIM/CAMERA en la tarjeta de memoria.

2. Deslice el interruptor sobre el ícono a la derecha para cambiar del modo de foto a la de grabación de video.

3. Toque el ícono de la esquina superior derecha para revisar la foto anterior, y siga las instrucciones para ajustar las opciones de presentación de fotos: reproducir show de imágenes, eliminar, compartir, cortar, rotar a la izquierda o derecha ubicar como papel tapiz o íconos de contactos. Toque el botón de completar para regresar a la Interface de la cámara.

# **6. Descargas**<br>Toque el ícono

para revisar el contenido que está descargando.

# **7. Comentarios y Consejos**

# **7.1 Modos convenientes de operación**

Regresar a la Interface de inicio, y toque el ícono Para ajustar el volumen, toque el ícono  $\bullet$  o el ícono  $\bullet$ 

# **7.2 Ajustes convenientes**

# **7.2.1 Conexión inalámbrica:**

Toque el ícono **para ingresar a la Interface de conexión de redes** inalámbricas.

Ingrese nombre y contraseña, y luego toque "conectar" para ingresar a la red inalámbrica.

# **7.2.2 Recomendaciones acerca de la batería**

La pantalla panorámica de la tableta consume una gran cantidad de energía. Para prolongar la vida de la batería, trate de reducir las siguientes operaciones:

1. Reproducir Películas, música o tomar fotografías.

2. Brillo del display: presione Menú preferencias de sonido y pantalla (preferencias de pantalla)-Brillo (reducir Brillo).

3. Búsqueda en la red: presione Menú preferencias de red conexión inalámbrica Wi-Fi

## **8. Ajustes de Usuario**

Toque el ícono **de** de ajustes en el escritorio y ajuste sus preferencias.

#### **8.1 Redes y conexión inalámbrica**

1. Para abrir la red Wi-Fi, presione Menú preferencias redes inalámbricas y Redes, entonces active la casilla detrás de Wi-Fi.

2. Para gestionar la conexión inalámbrica AP, presione Menú ajustes de redes inalámbricas y ajustes de redes.

# **8.2 Sonido**

Ajustar tonos para avisos de pantalla.

#### **Modo en silencio**

Al elegir el modo en silencio para todo el sistema menos la alarma, presione Menú (ajustes de sonido) – modo en silencio.

#### **Volumen para medios**

Ajuste el volumen para música y video, presione Menú (ajustes de sonido) – Volumen para medios.

#### **Tonos de alerta**

Para ajustar los tonos, presione Menú (ajustar los tonos) – Tonos de alerta.

#### **Elija el sonido al tacto**

Para elegir el sonido de pantalla, presione Menú preferencias de sonido respuesta sonora al toque.

Para usar el teclado interactivo con vibración, presione Menú Ajustes de Sonido Respuesta al tacto.

## **8.3 Pantalla**

#### **Auto rotación de la pantalla**

Ingrese al menú de pantalla (Ajustes de pantalla) rotación automática de pantalla, elija la opción de rotar pantalla automáticamente. Si la casilla es elegida, la pantalla girará según la posición de la tableta.

## **Brillo**

Para ajustar el brillo de pantalla, presione Menú ajustes de pantalla (ajuste del brillo en pantalla).

# **Ajuste de pantalla**

Para poder asegurar la medida de la pantalla, presione Menú ajustes de pantalla Adaptación del tamaño de pantalla.

## **8.4 Tarjeta de almacenamiento de memoria SD**

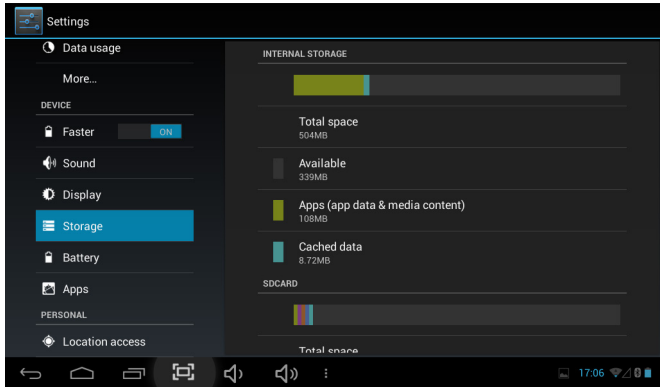

Revise el espacio disponible de almacenamiento.

#### **8.5 Ingreso de lenguaje**

Elija la zona de idioma para la unidad (lenguaje y zona), para capturar textos con el corrector automático.

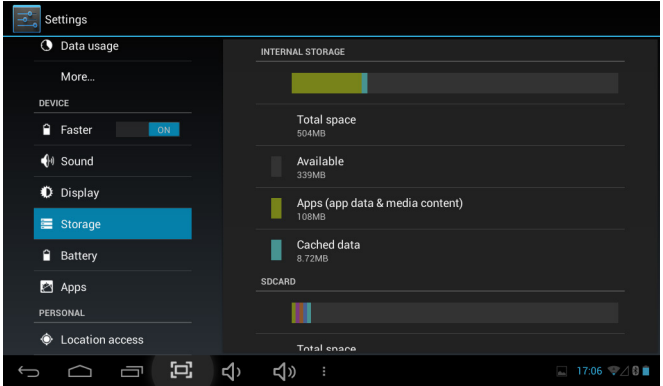

#### **Elija zona de lenguaje**

Para elegir la zona de cada lenguaje, presione Menú ajustes de lenguaje y teclado según la zona de su idioma correspondiente.

## **Teclado Android**

Para elegir el teclado de Android, presione Menú ajustes del idioma para el teclado y teclado Android.

#### **Uso de diccionario**

Para agregar/eliminar palabras use el diccionario, presione Menú Ajustes de lenguaje.

### **8.6 Fecha y Hora**

Para fijar la fecha y hora en el sistema, línea de tiempo, y formato de tiempo, presione Menú Ajustes de hora y fecha.

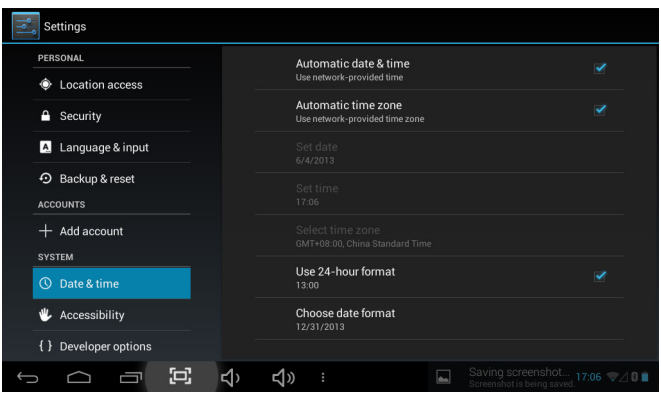

## **8.7 Acerca de su Tableta**

Revise la información legal de su sistema, el estado y la versión actual.

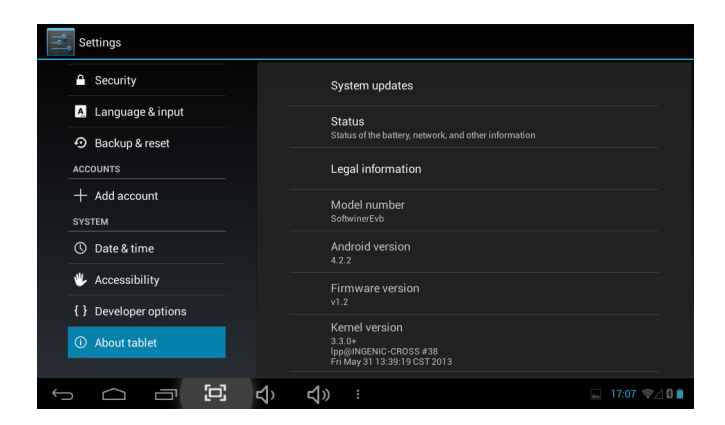

# **Estado**

Revise el estado de la batería, tiempo de arranque, dirección de Wi-Fi de red, presione Menú - Ajustes de sistema - Acerca de su tableta.

## **Información Legal**

Para revisar la información legal, presione Menú - Ajustes de sistema - Acerca de la información legal de la tableta.

# **Modelo**

Para revisar el modelo, presione Menú Ajustes de modelo de tableta.

## **9. Bloqueo de la pantalla de su tableta**

#### **Desbloquear pantalla/tableta:**

Mientras el sistema se encuentra en reposo, presione y suelte al botón de Poder para ingresar a la pantalla de bloqueo; deslice hacia arriba el ícono del candado para desbloquear el sistema, y así ingresar a la Interface del sistema.

#### **10. Problemas frecuentes 10.1 Cerrar una aplicación**

Cualquier aplicación consume cierta cantidad de memoria central, esto afectará el desempeño de la unidad. De ser posible, cierre las aplicaciones que no utilice, para mantener una velocidad de operación óptima, para este procedimiento haga lo siguiente.

Para cerrar aplicaciones, toque el ícono en la barra de tareas en el escritorio. Elija la aplicación activa, como se indica:

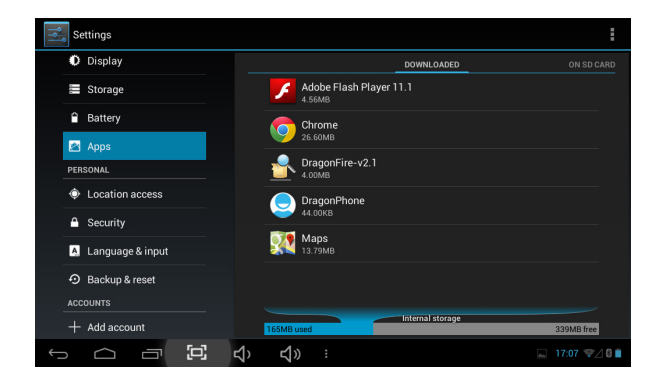

Toque la aplicación que desea cerrar, se abre una ventana para confirmar la desactivación, como se muestra la a continuación:

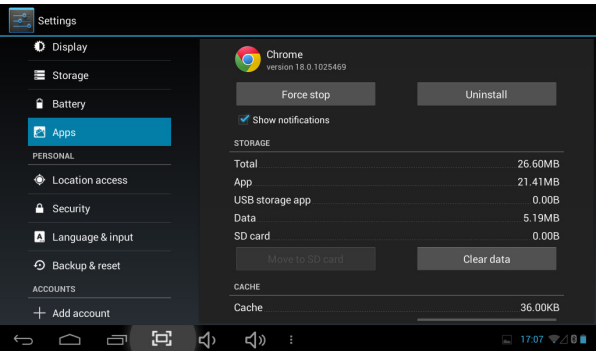

Toque el botón "Detener" para cerrar la aplicación a continuación la ventana desaparece de pantalla.

#### **10.2 Apagado Forzado**

Presione y sostenga el botón de poder por 7 segundos para realizar el apagado forzado.

#### **10.3 Restaurar los valores de fabricación.**

Para restaurar los valores de fabricación y borrar todos los datos ingresados, presione Menú, ajustes de sistema, copia de seguridad y restablecer y finalmente restablecer valores de fábrica.

*PRECAUCION: Después de reiniciar los ajustes de su unidad, el sistema eliminará los datos de cuentas de Google, y los ajustes de la información de los programas, así como las descargas de aplicaciones. Por favor use esta opción con extremada precaución.*

# **11. Solución a Problemas**

#### **La unidad no enciende**

- 1. Revise la carga de la batería.
- 2. Conecte el adaptador y revise otra vez.

3. Después de recargar no arranca, por favor contacte al centro de servicio que indica su garantía.

#### **Después de haber encendido y mostrado la imagen de inicio, la unidad se apaga**

1. La carga de la batería no es suficiente, por favor recargue.

## **No se escucha audio en los audífonos**

1. Por favor revise que el volumen no este en 0.

2. Revise el archivo de audio, puede estar dañado. Si el archivo esta dañado, usted puede escuchar ruidos o distorsión.

#### **No se puede copiar archivos o reproducir música**

1. Por favor revise si las conexiones son correctas entre la computadora y la unidad.

- 2. Revise si la capacidad de la memoria esta agotada.
- 3. Revise si el cable USB no esta dañado.
- 4. Se ha desconectado el cable USB.

## **12. Especificaciones Básicas**

# **Configuración del Hardware**

**Procesador:** Doble Núcleo **Memoria:** Nand Flash 8GB **RAM:** DDR3 512MB **Tarjeta TF:** 128M-32GB (No Incluida) **Pantalla:** 7"Capacitiva **Resolución:** 800\*480 **Capacidad de la batería:** batería integrada recargable de polímero 2,500 mAh. **G-Sensor 3D Sistema Operativo:** Android 4.1

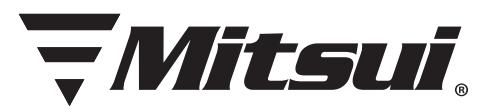

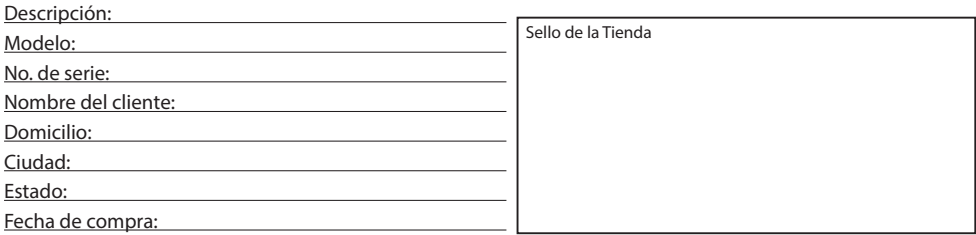

Centro de servicio, para informacion del producto y lugar donde se pueden obtener partes, componentes, consumibles y accesorios:

#### **MÉXICO**

Centro de Servicio Tecdata Blvd. Manuel Ávila Camacho No.1615 Col. La Florida, Cd. Satélite, Edo. Mex. CP. 53160 Tel. **(55) 53711250 admin@tecdata.com.mx**

Horario de Atención: \*Lunes a Viernes de 9:30 a 19:00 h \*Sábado de 10:30 a 14:00 h Para ubicaciones diferentes a la anterior comunicarse al Tel: **01 800 000 4949** Correo: **servicio1@diamond-electronics.com** Sitio: **www.diamond-electronics.com**

El aparato que usted ha recibido cuenta con una garantía de 1 año en la totalidad de las piezas; componentes del producto y mano de obra de la reparación a partir de la fecha de compra, así como gastos de transportación respectivos únicamente para el caso de que no haya un centro de servicio autorizado en su localidad.

La presente garantía será valida bajo las siguientes condiciones:

- 1. Para hacer efectiva la garantía, bastara presentar el producto junto con esta póliza debidamente sellada o en su defecto, el comprobante de compra en nuestro centro de servicio.
- 2. Comercializadora milenio S.A. de C.V. se compromete a realizar una revision de servicio y en su caso reparar o cambiar el artículo, si la falla es atribuible a defecto de fabricación.
- 3. El tiempo de reparación será maximo en 30 dias a partir de la recepcion del producto.

Esta garantia sera nula en los siguientes casos:

- \* Cuando el producto se hubiese utilizado en condiciones distintas a las normales
- \* Cuando el producto no hubiese sido operado de acuerdo al instructivo de uso que le acompaña.
- \* Cuando el producto hubiese sido alterado o reparado por personas no autorizadas por el fabricante nacional, importador o comercializador responsable respectivo.

La presente garantia es otorgada por: RESPONSABLE DE LA GARANTIA: COMERCIALIZADORA MILENIO, S.A. DE C.V. Av. Vasco de Quiroga 3900 Oficina 704-A Col. Lomas de Santa Fe, Del. Cuajimalpa, México, D.F. C.P. 05300 **servicio1@diamond-electronics.com**